## **brother.**

Installation de l'appareil

Installation<br>de l'appareil

Windows 5<br>Z ® 4.0 Parallèle

Macintosh

ຶ່ງ

®

**Pour utiliser l'appareil, vous devez programmer le matériel et installer le logiciel. Lisez attentivement ce "Guide d'installation rapide" pour les instructions correctes de la procédure de configuration et d'installation.**

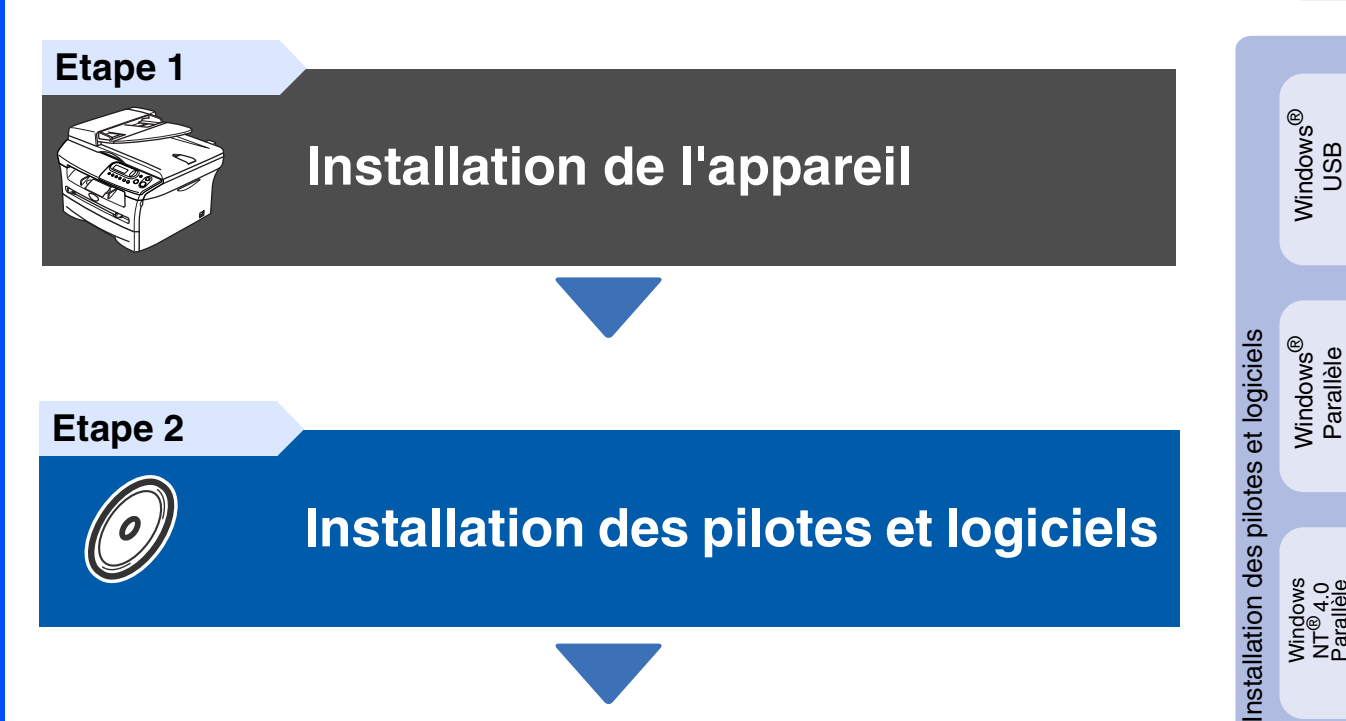

**Etape 2**

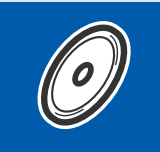

**[Installation des pilotes et logiciels](#page-12-0)**

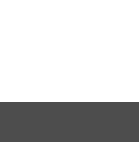

**L'installation est terminée!**

Conservez ce "guide d'installation rapide" et les CD-ROM fournis dans un endroit commode pour pouvoir à tout moment les consulter facilement et rapidement.

 $\epsilon$ 

## **Précautions de sécurité**

## **Pour utiliser l'appareil en sécurité**

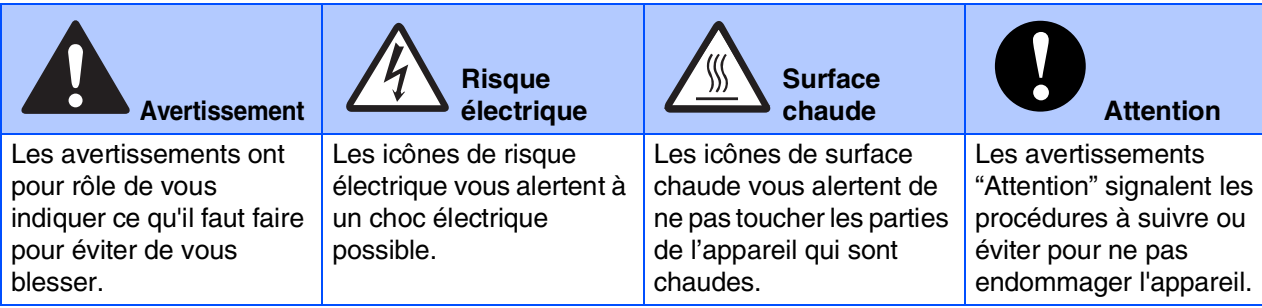

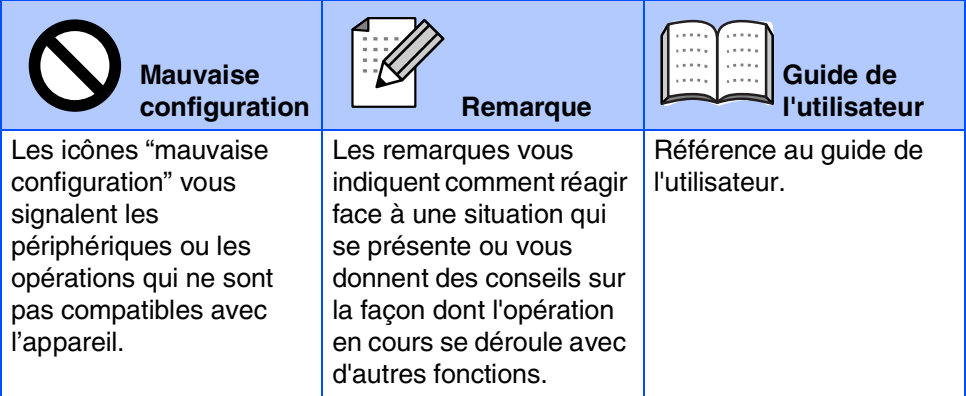

## **Avertissement**

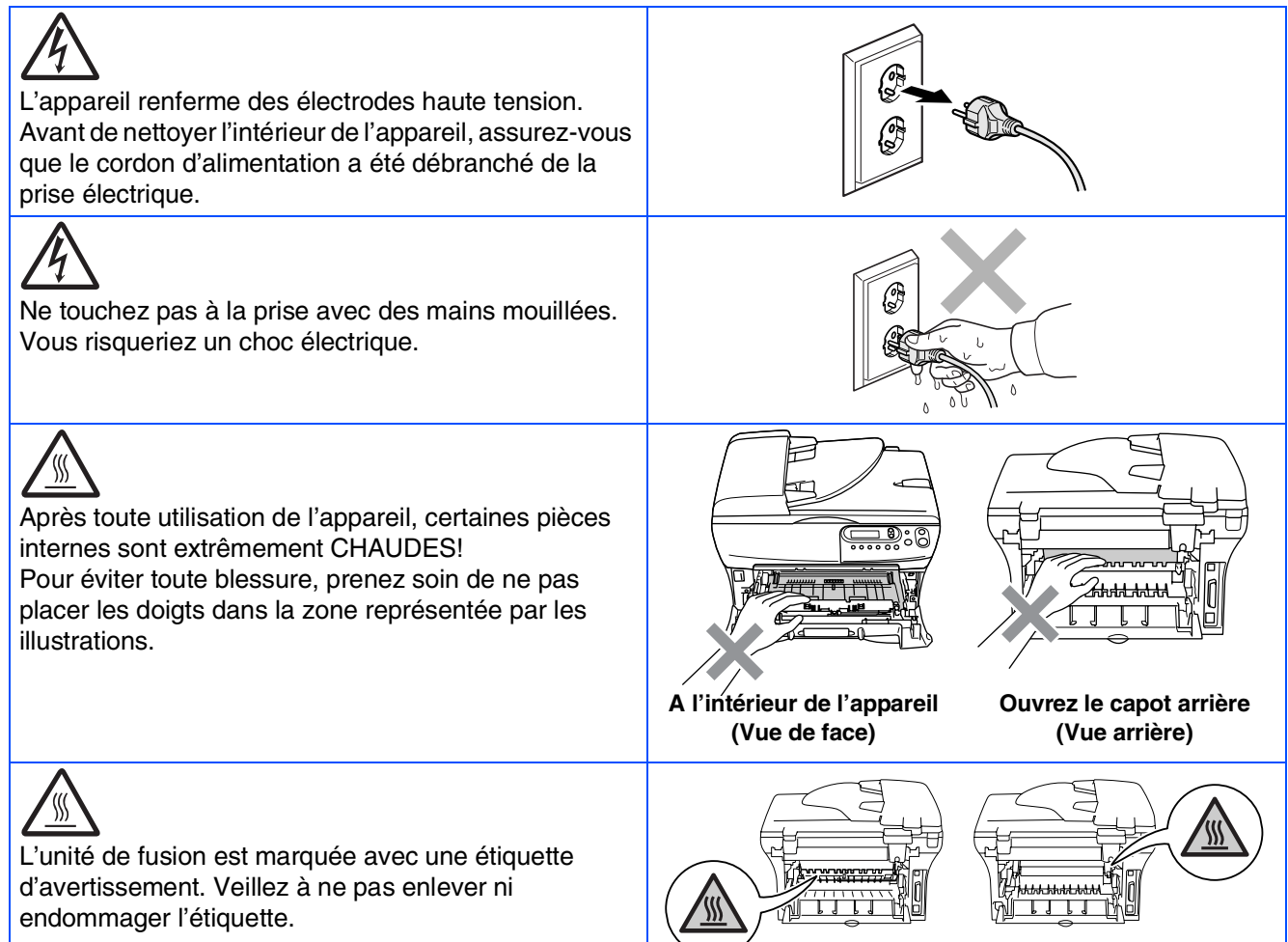

## 0

N'utilisez pas d'aspirateur pour nettoyer la poudre imprimante. Sinon, la poussière du toner risque de prendre feu dans l'aspirateur et de provoquer un incendie. Nettoyez soigneusement la poussière du toner avec un chiffon sec non pelucheux et débarrassez-le conformément aux réglementations locales.

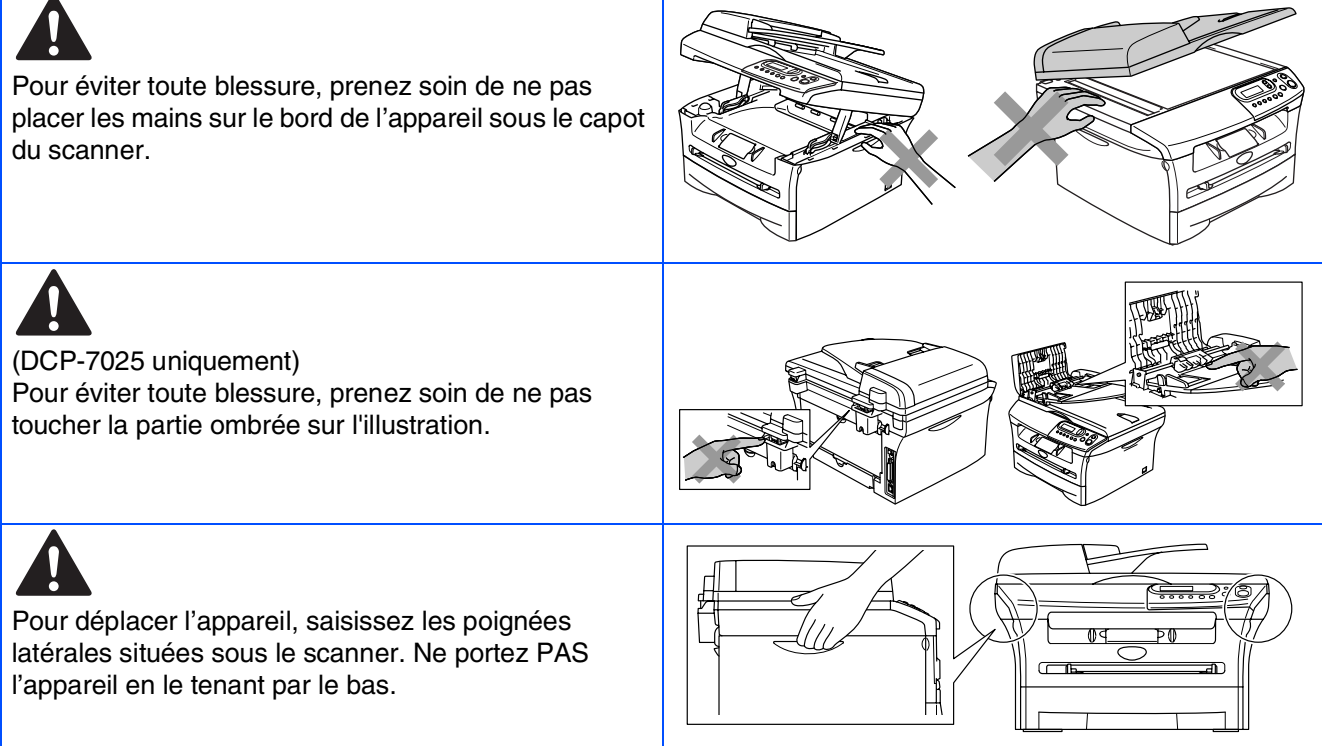

## **Avertissement**

Ce produit doit être installé près d'une prise de courant facilement accessible. En cas d'urgence, débranchez le cordon d'alimentation de la prise de courant pour effectuer une mise hors tension complète.

### **Réglementations**

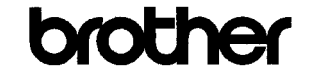

**EC Declaration of Conformity** 

#### Manufacturer **Brother Industries Ltd.**

15-1, Naeshiro cho, Mizuho ku, Nagoya 467-8561 Japan

#### $Plant$

Fiant<br>Brother Technology (ShenZhen) Ltd.,<br>NO6 Gold Garden Ind. Nanling Buji, Longgang, Shenzhen, China

#### Herewith declare that:

: Laser Printer<br>: DCP-7010L  $\operatorname{Products}$  description Product Name Model Number  $\overline{DCP}$ -7010

are in conformity with provisions of the Directives applied  $\therefore$  Low Voltage Directive 73/23/EEC (as amended by 93/68/EEC) and the Electromagnetic Compatibility Directive 89/336/EEC (as amended by 91/263/EEC and 92/31/EEC and 93/68/EEC).

 $\label{def:matr} {\rm Harmonized\ standards\ applied:}$ EN60950-1:2001 Safety

> $\text{EN55022:1998} + \text{A1:2000} + \text{A2:2003} \quad \text{Class B} \\ \text{EN56024:1998} + \text{A1:2001} + \text{A2:2003} \\ \text{EN61000-3-2:2000} \end{split}$ EMC EN61000-3-3:1995 + A1:2001

Year in which CE marking was first affixed : 2007

Issued by

 $\div$  10th January, 2007

Date Place

: Nagoya, Japan  $\overline{1}$ 

Signature

J. Stw.

 $\colon$  Brother Industries, Ltd.

Junji Shiota<br>General Manager Quality Management Dept.<br>Printing & Solutions Company

#### Déclaration de conformité CE conformément à la directive R & TTE

Fabricant Brother Industries Ltd. 15-1, Naeshiro-cho, Mizuho-ku, Nagoya 467-8561 Japan

Usine Brother Technology (ShenZhen) Ltd., NO6 Gold Garden Ind. Nanling Buji, Longgang, Shenzhen, China

Déclarent par la présente que :

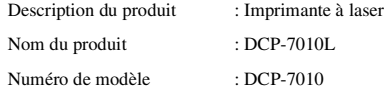

est conforme aux dispositions des directives applicables : la Directive de basse tension 73/23/EEC (telle que modifiée par la norme 93/68/EEC) et la Directive de compatibilité électromagnétique 89/336/EEC (telle que modifiée par les normes 91/263/EEC et 92/31/EEC et 93/68/EEC).

Normes harmonisées appliqués :

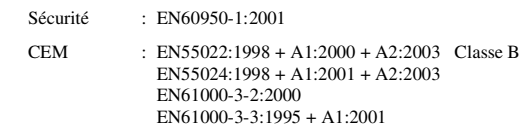

Première année de l'apposition du marquage CE : 2007

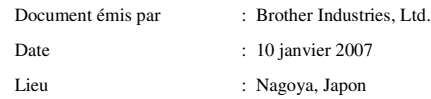

**Spécification IEC 60825 (modèle 220 à 240 volt uniquement)** Cet appareil est un produit laser de type classe 1 comme il est défini dans les spécifications IEC 60825. L'étiquette illustrée ci-dessous est fixée à l'appareil dans les pays où elle est nécessaire.

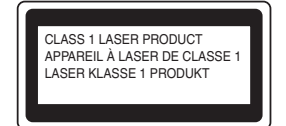

Cet appareil est équipé d'une diode laser de type classe 3B qui produit un rayonnement laser invisible dans le scanner. Vous ne devez pas ouvrir le scanner sous n'importe quelle circonstance.

#### **AN** Avertissement

L'utilisation de commandes ou d'ajustements ou de procédures autres que ceux spécifiés ici risque d'entraîner une exposition dangereuse aux rayons.

#### **Pour la Finlande et la Suède LUOKAN 1 LASERLAITE KLASS 1 LASER APPARAT**

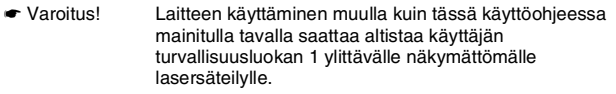

☛ Varning Om apparaten används på annat sätt än i denna Bruksanvisning specificerats, kan användaren utsättas för osynlig laserstrålning, som överskrider gränsen för laserklass 1.

#### **Rayonnement laser interne**

Puissance de rayonement maximale: 5 mW Longueur d'onde: 770 - 810 i<br>Classe du laser: Classe 3B Classe du laser:

#### **Avertissement**

#### **IMPORTANT - Pour votre sécurité**

Pour garantir une utilisation en toute sécurité, branchez la fiche à trois broches fournie uniquement dans une prise de courant à trois broches standard correctement mise à la terre par l'intermédiaire du circuit électrique domestique.

Les rallonges utilisées avec cet appareil doivent être le type de la fiche à trios broches et être câblées correctement pour assurer la mise à la terre. Les rallonges câblées incorrectement risquent de vous blesser et d'endommager l'équipement.

Le fait que l'équipement fonctionne correctement ne signifie pas que l'alimentation est mise à la terre et ne prouve pas la sécurité de l'installation. Pour votre sécurité, en cas de doute sur l'efficacité de la mise à la terre de l'alimentation, appelez un électricien qualifié.

#### **Déconnectez le périphérique**

Vous devez installer cet appareil près d'une prise de courant facilement accessible. En cas d'urgence, débranchez le cordon d'alimentation de la prise de courant pour effectuer une mise hors tension complète.

#### **Système d'alimentation IT (Pour la Norvège uniquement)**

Ce produit est également conçu pour un système d'alimentation IT avec une tension entre phases de 230V.

#### **Informations concernant le câblage (pour le Royaume-Uni) Important**

Si vous devez remplacer le fusible de prise, addaptez un fusible qui est approuvé par ASTA à BS1362 avec la même classe que le fusible d'origine.

Remplacez toujours le couvercle du fusible. N'utilisez jamais de prise qui n'a pas de couvercle.

#### **Avertissement – Cet appareil doit être raccordé à la terre.**

Les fils dans ceux principaux sont colorés en accord avec le code suivant: **Vert et jaune: Terre**

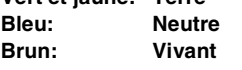

En cas de doute, appelez un électricien qualifié.

#### **Interférence radio (modèle 220-240 volt uniquement)**

Cet appareil suit la norme EN55022 (Publication 22 du CISPR)/Classe B. Avant d'utiliser ce produit, vérifiez que vous utilisez les câbles d'interface suivants.

- 1. Un câble d'interface parallèle blindé avec des conducteurs à paires torsadées, marqué "conforme IEEE 1284".
- 2. Un câble USB.

Le tableau ne doit pas être plus de 2 mètres de long.

#### **Déclaration de conformité internationale ENERGY STAR®**

Le programme international ENERGY STAR<sup>®</sup> a pour objectif de promouvoir le développement et la popularisation des équipements de bureau à faible consommation.

En tant que partenaire d'ENERGY STAR<sup>®</sup>, Brother Industries, Ltd. a déterminé que ce produit répond aux directives d'ENERGY STAR® en matière d'économie d'énergie.

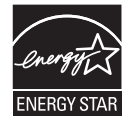

## ■ **Comment commencer**

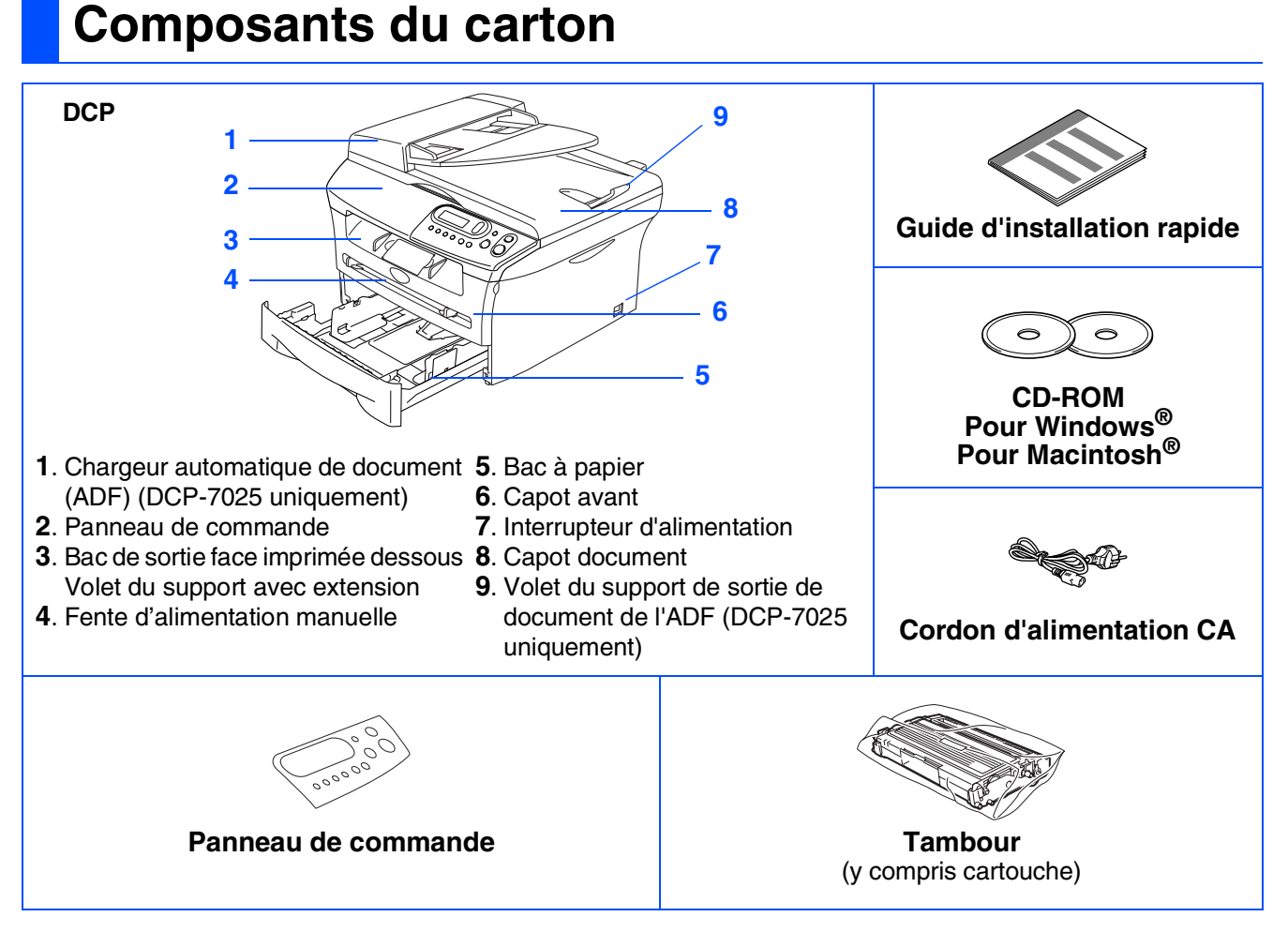

Les composants du carton peuvent être différents d'un pays à l'autre. Conservez tous les emballages d'origine et le carton.

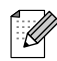

*Le câble d'interface n'est pas un accessoire standard. Achetez le câble d'interface approprié pour l'interface que vous voulez utiliser (parallèle ou USB).*

#### ■ *Câble d'interface USB*

*Veuillez à utiliser un câble d'interface USB 2.0 ne mesurant pas plus de 2.0 mètres de long. Ne raccordez pas de câble USB à un hub non alimenté ou à un clavier de Mac®. Lorsque vous utilisez un câble USB, vérifiez que vous le branchez au port USB de votre ordinateur et pas à un port USB sur un clavier ou un hub USB non alimenté.*

■ *Câble d'interface parallèle*

*Veillez à utililser un câble d'interface parallèle ne mesurant pas plus de 2,0 mètres de long. Utilisez un câble d'interface blindé conforme à la norme IEEE 1284.*

### **Panneau de commande**

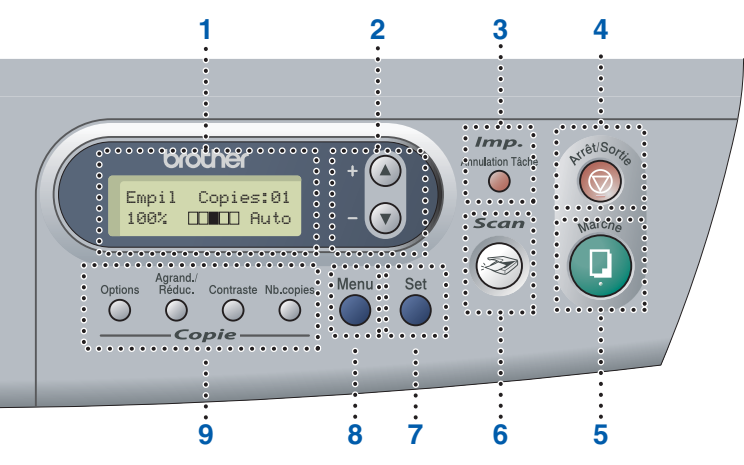

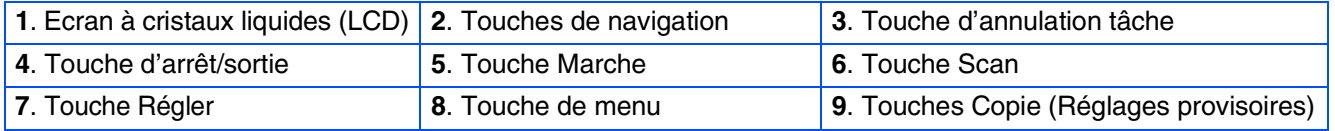

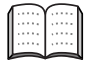

*Pour plus de détails sur le panneau de commande, voyez "Vue d'ensemble du panneau de commande" dans le chapitre 1 du guide de l'utilisateur.*

#### **[Installation de l'appareil](#page-8-0) Etape 1**

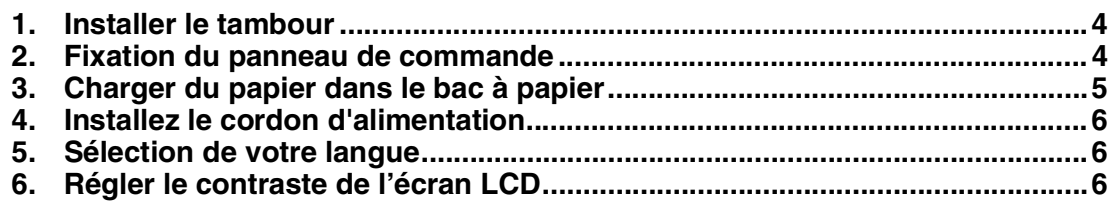

#### **[Installation des pilotes et logiciels](#page-12-0) Etape 2**

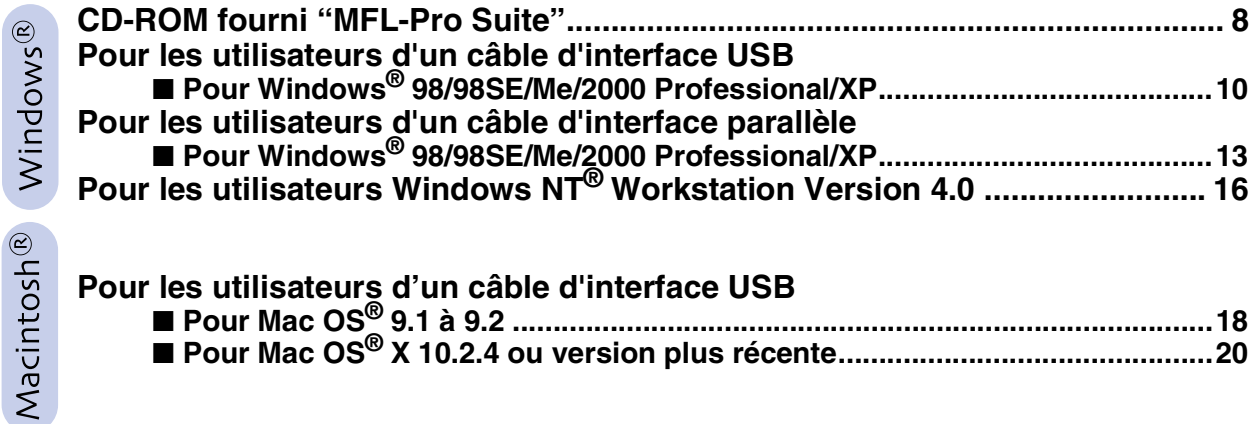

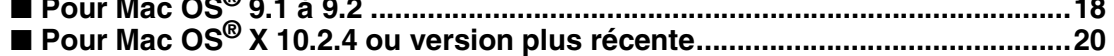

### ■ **[Consommables](#page-27-0)**

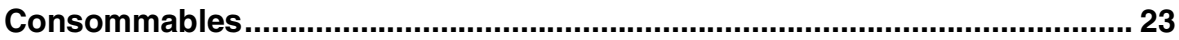

## **Etape 1 Installation de l'appareil**

<span id="page-8-2"></span><span id="page-8-1"></span><span id="page-8-0"></span>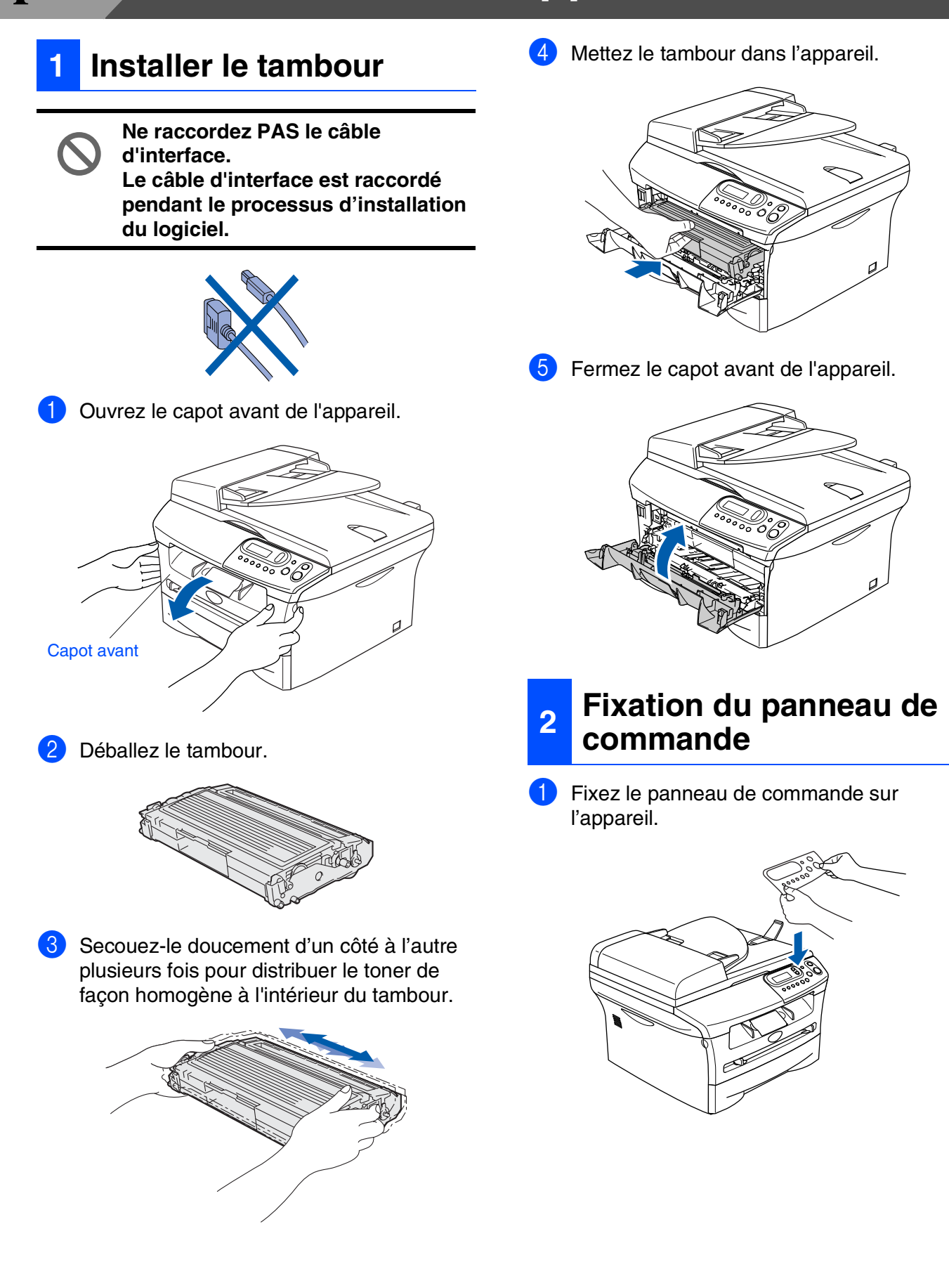

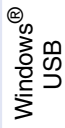

Windows® Parallèle

Windows 5<br>Z ® 4.0 Parallèle

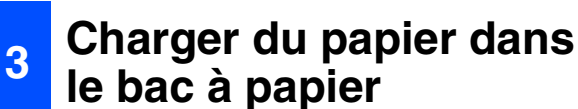

Sortez entièrement le bac à papier de l'appareil.

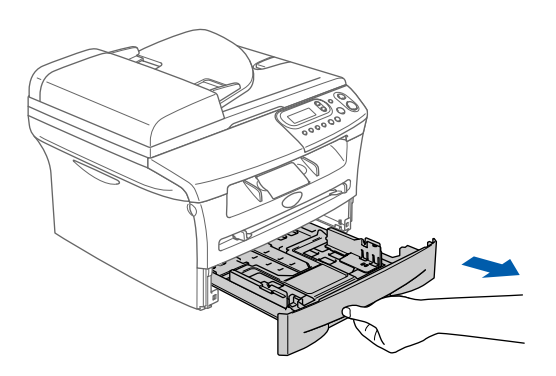

Tout en appuyant sur le levier de libération du guide-papier, faites glisser les dispositifs de réglage en fonction du format du papier. Vérifiez que les dispositifs de guidage reposent fermement dans les fentes.

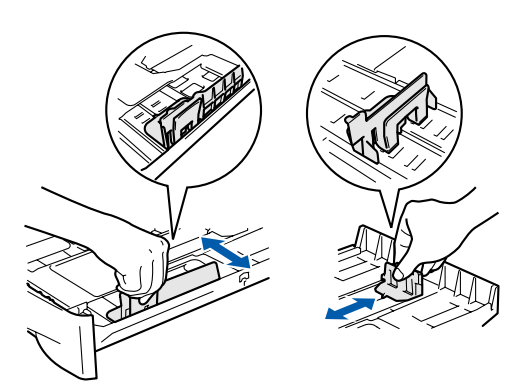

- 
- 3 Déployez en éventail la pile de papier pour éviter les bourrages et les mauvaises alimentations.

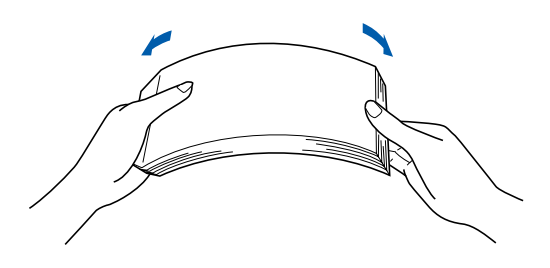

<span id="page-9-0"></span>4 Mettez du papier dans le bac à papier. Vérifiez que le papier est plat dans le bac et en dessous du repère de papier maximum.

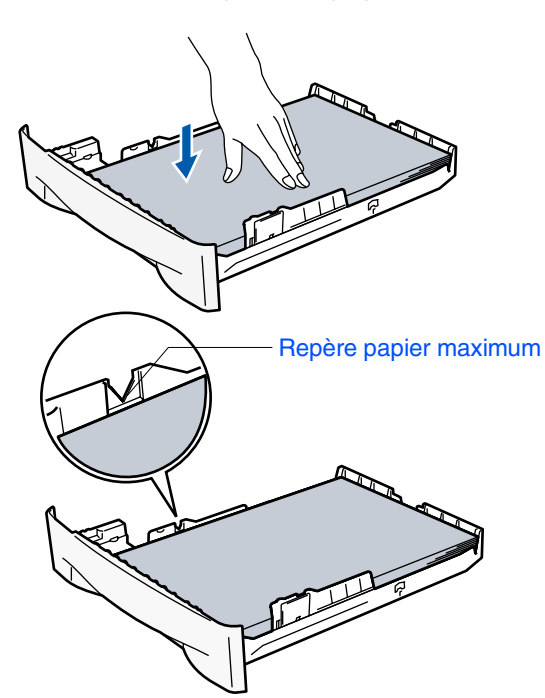

**5** Remettez le bac à papier fermement dans l'appareil et dépliez le volet du support bac de sortie avant d'utiliser l'appareil.

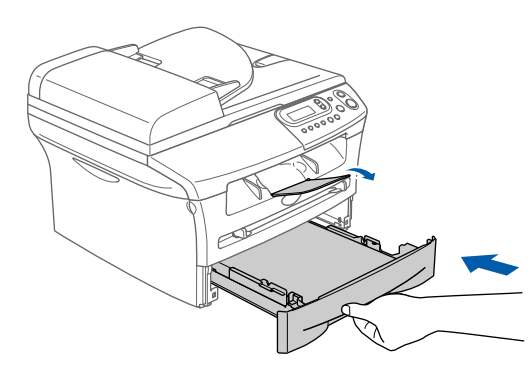

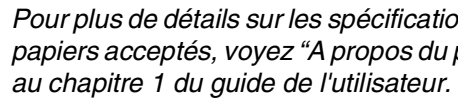

### *Pour plus de détails sur les spécifications des papiers acceptés, voyez "A propos du papier"*

## **Etape 1 Installation de l'appareil**

<span id="page-10-0"></span>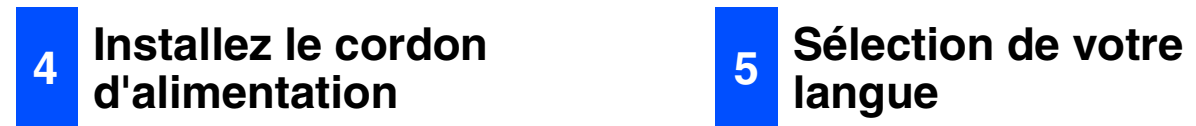

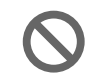

#### **Ne raccordez pas encore le câble parallèle ou USB.**

1 Vérifiez que l'interrupteur d'alimentation est sur Off.

Branchez le cordon d'alimentation CA à l'appareil.

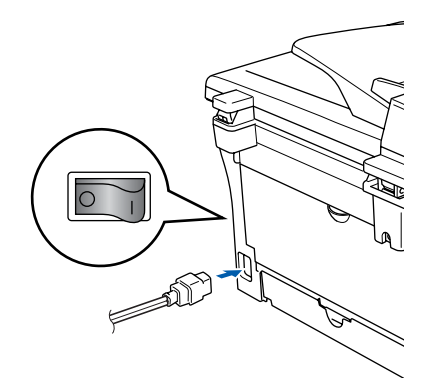

Branchez le cordon d'alimentation CA dans une prise de courant. Allumez l'interrupteur d'alimentation.

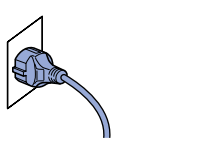

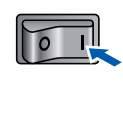

## <span id="page-10-1"></span>**langue**

L'écran LCD s'affiche après l'activation de l'interrupteur d'alimentation:

Select Language Press Set Key

Appuyez sur **Set**.

2 Appuyez sur  $\bullet$  ou  $\bullet$  pour sélectionner votre langue puis appuyez sur **Set**.

> English? ▲ Yes ▼ No

- 3 Si votre langue a été sélectionnée, appuyez sur  $\left(\bigtriangleup\right)$  (Oui).
- 

*Si vous avez réglé incorrectement la langue, vous pouvez modifier la langue dans le menu du panneau de commande de l'appareil. (Pour plus de détails, voyez "Pour changer la langue de l'écran LCD" au chapitre 6 du guide de l'utilisateur.)*

### <span id="page-10-2"></span>**<sup>6</sup> Régler le contraste de l'écran LCD**

Vous pouvez changer le contraste pour rendre l'écran LCD plus clair ou plus foncé.

**1** Appuyez sur **Menu** et sur **A** ou **v** pour sélectionner 1.Param. général. Appuyez sur **Set**.

2 Appuyez sur  $\bullet$  ou  $\bullet$  pour sélectionner 5.Contraste LCD.

> Param. général 5.Contraste LCD

Appuyez sur **Set**.

**3** Appuyez sur  $\bigcirc$  ou sur  $\bigcirc$  pour sélectionner Clair ou Fonce. Appuyez sur **Set**.

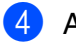

4 Appuyez sur **Arrêt/Sortie**.

Installation<br>de l'appareil de l'appareil Installation

Windows® Parallèle

Windows

g<br>DSD

®

Windows 5<br>Z ® 4.0 Parallèle

Macintosh ® ຶ່ງ

**Continuez à l'étape 2, Installation des pilotes et logiciels**

7

### <span id="page-12-1"></span><span id="page-12-0"></span>**CD-ROM fourni "MFL-Pro Suite"**

Le CD-ROM comprend les éléments suivants:

### Windows®

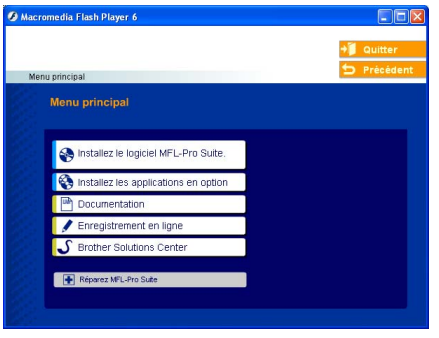

*MFL-Pro Suite comprend le pilote d'imprimante, le pilote de scanner, ScanSoft*® *PaperPort*® *9.0SE, ScanSoft*® *OmniPage*® *et les polices True Type*®*. PaperPort*® *9.0SE est une application de gestion de documents qui permet d'afficher les documents numérisés. ScanSoftt*® *OmniPage*®*, qui est intégré dans PaperPort*® *9.0SE est une application OCR qui convertit une image en texte et qui l'insère dans votre traitement de texte par défaut.*

### Macintosh $\mathbb{R}$

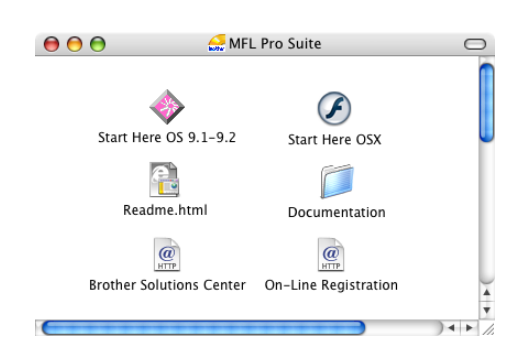

*\* <sup>1</sup> Le guide de l'utilisateur sur le CD-ROM comprend le guide d'utilisation du logiciel pour les fonctions disponibles lors du raccordement à un ordinateur (par exemple, Impression et Numérisation).*

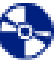

## **Installez le logiciel MFL-Pro Suite**

Vous pouvez installer le MFL-Pro Suite et les pilotes multifonctions.

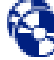

#### **Installez les applications en option**

Vous pouvez installer les utilitaires de logiciel MFL-Pro Suite supplémentaires.

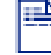

**Documentation**\* 1

Vous pouvez accéder au guide de l'utilisateur et aux autres documents au format PDF (lecteur compris).

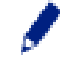

#### **Enregistrement en ligne**

Vous serez dirigé vers la page Web d'enregistrement des produits Brother pour un enregistrement rapide de votre appareil.

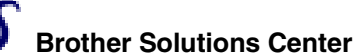

Liaisons de renseignement de contact et de site Web de Brother offrant les dernières nouvelles et des informations d'assistance.

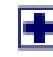

#### **Réparez MFL-Pro Suite**

Si des erreurs se produisent lors de l'installation de MFL-Pro Suite, vous pouvez utiliser cette fonction pour rétablir et réinstaller le logiciel automatiquement.

### **Start Here OS 9.1-9.2**

Vous pouvez installer le pilote d'imprimante, le pilote de scanner et Presto!® PageManager® pour Mac  $OS^{\circledR}$  9.1 - 9.2.

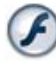

#### **Start Here OSX**

Vous pouvez installer le pilote d'imprimante, le pilote de scanner et Presto!® PageManager® pour Mac OS<sup>®</sup> 10.2.4 ou une version plus récente.

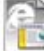

#### **Readme.html**

Vous pouvez obtenir des informations importantes ainsi que des conseils pour le dépannage.

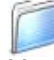

#### **Documentation**\* 1

Vous pouvez accéder au guide de l'utilisateur et aux autres documents au format PDF.

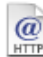

#### **Brother Solutions Center**

Vous pouvez accéder au Brother Solutions Center (Centre de Solutions Brother), un site Web donnant des informations sur les produits Brother, y compris une réponse aux questions fréquemment posées (FAQ), des guides de l'utilisateur, des mises à jour de pilotes et des conseils pour utiliser au mieux votre appareil.

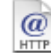

#### **On-Line Registration**

Vous serez dirigé vers la page Web d'enregistrement des produits Brother pour un enregistrement rapide de votre appareil.

Suivez les instructions sur cette page pour votre système d'exploitation et votre câble d'interface.

Pour obtenir les pilotes les plus récents et pour trouver la meilleure réponse à votre problème ou à votre question, accédez directement au "Brother Solutions Center" (Centre de Solutions Brother) à partir du pilote ou allez à **<http://solutions.brother.com>**

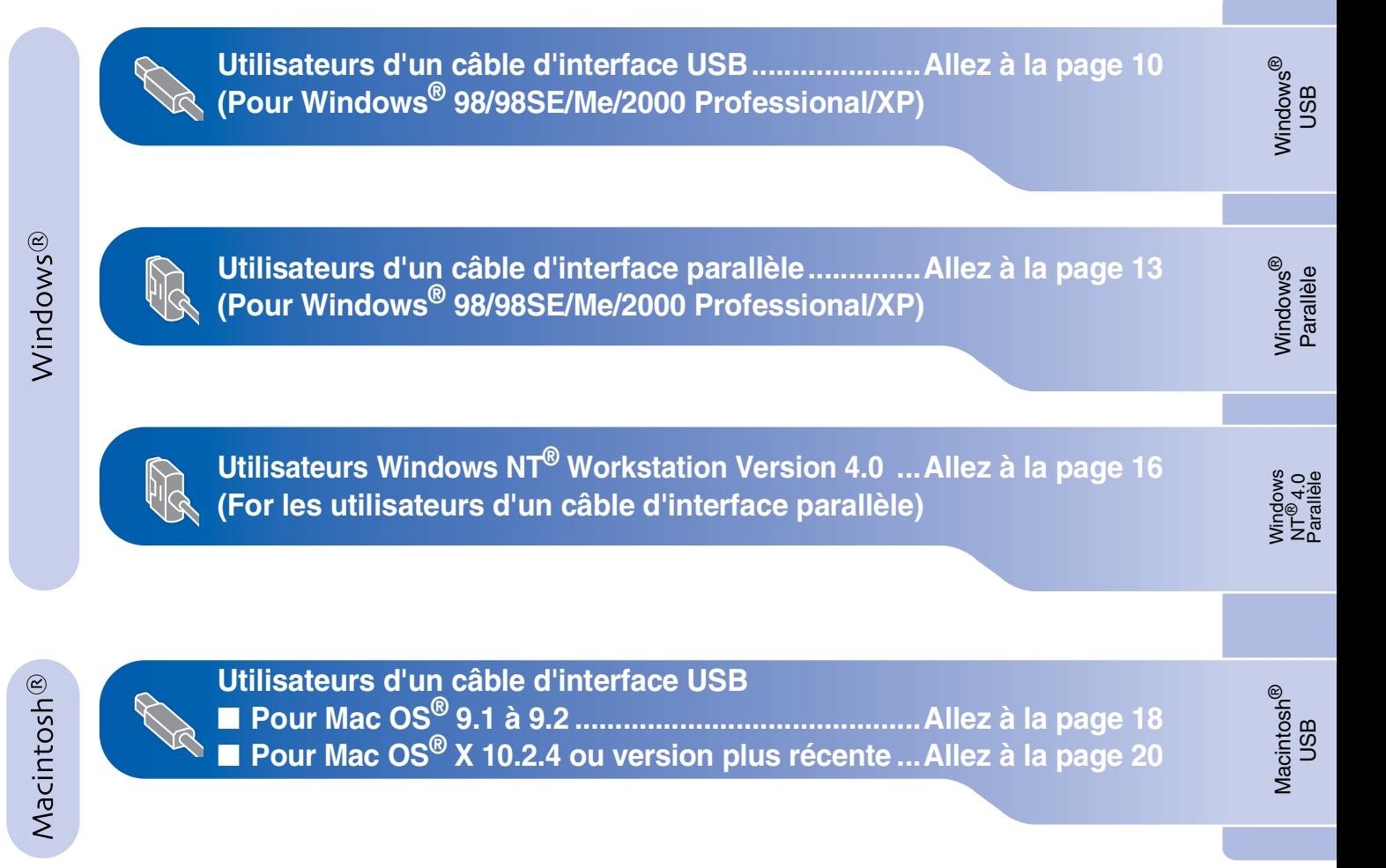

### <span id="page-14-1"></span><span id="page-14-0"></span>**Pour les utilisateurs d'un câble d'interface USB (Pour Windows® 98/98SE/Me/2000 Professional/XP)**

### **Vérifiez que vous avez exécuté les instructions de l'étape 1 "[Installation de](#page-8-0)  [l'appareil" aux pages 4 - 6.](#page-8-0)**

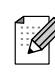

*Veuillez fermer toutes les applications en marche avant l'installation de MFL-Pro Suite.*

1 Débranchez l'appareil de la prise de courant et de votre ordinateur, si vous l'avez déjà connecté à un câble d'interface.

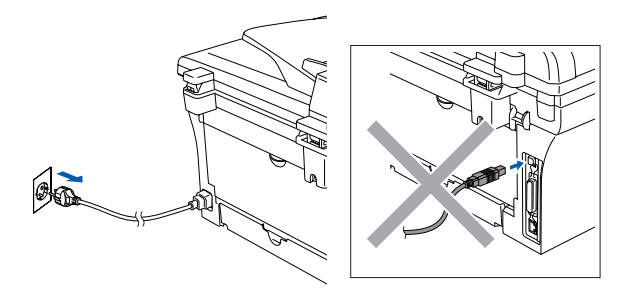

- 2 Allumez votre ordinateur. (Pour Windows® 2000 Professional/XP, vous devez vous connecter avec des droits d'administrateur.)
- **3** Insérez le CD-ROM fourni pour Windows<sup>®</sup> dans votre lecteur de CD-ROM. Si l'écran de nom de modèle apparaît, sélectionnez votre appareil. Si l'écran des langues s'affiche, sélectionnez votre langue.

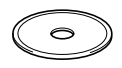

4 Le menu principal du CD-ROM s'affiche. Cliquez sur **Installez le logiciel MFL-Pro Suite**.

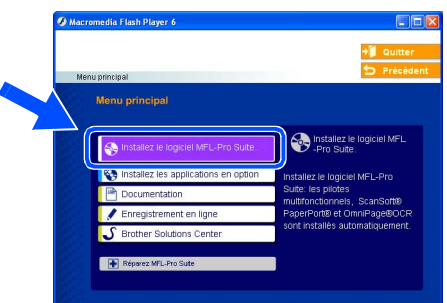

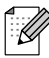

*Si cette fenêtre ne s'affiche pas, utilisez l'Explorateur Windows® pour exécuter le programme setup.exe à partir du répertoire racine sur le CD-ROM Brother.*

5 Après avoir lu et accepté le contrat de licence ScanSoft® PaperPort® 9.0SE, cliquez sur **Oui**.

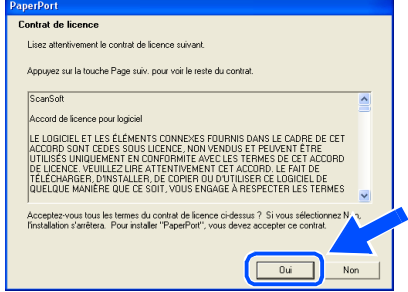

- 6 L'installation de PaperPort® 9.0SE sera démarrée automatiquement et sera suivie de l'installation du MFL-Pro Suite.
- **7** Lorsque la fenêtre Contrat de licence Brother du logiciel MFL-Pro Suite s'affiche, lisez le contrat, puis cliquez sur **Oui** si vous acceptez ses termes.

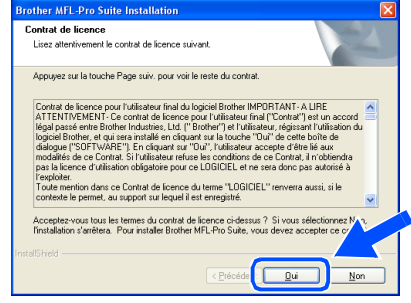

8 Sélectionnez **Branchement local**, puis cliquez sur **Suivant**. L'installation continuera.

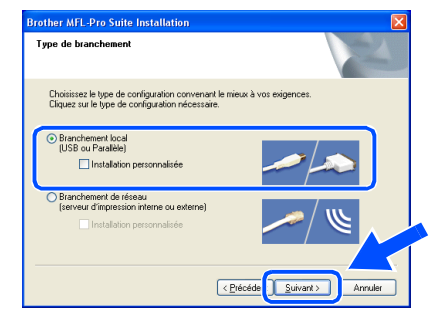

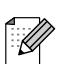

*(DCP-7025 uniquement)*

*Si vous souhaitez d'installer le pilote PS (pilote BR-Script de Brother), sélectionnez Installation personnalisée, puis suivez les instructions qui s'affichent à l'écran. Lorsque l'écran Sélectionnez les composantes apparaît, et puis continuez à suivre les instructions qui s'affichent à l'écran.*

9 Lorsque cet écran apparaît, raccordez le câble d'interface USB à votre PC et ensuite, raccordez-le à l'appareil.

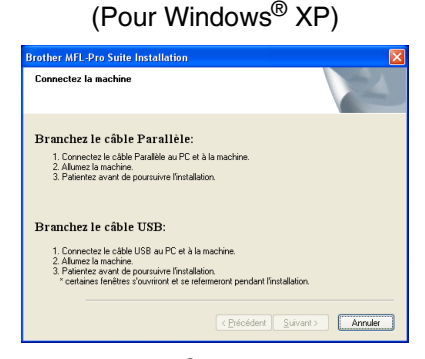

(Pour Windows® 98/98SE/Me/2000)

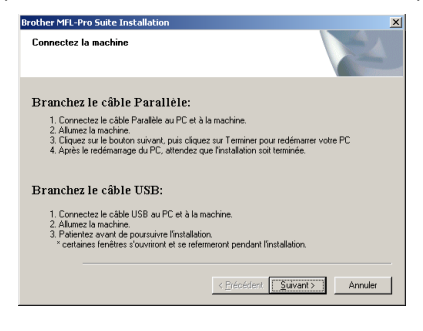

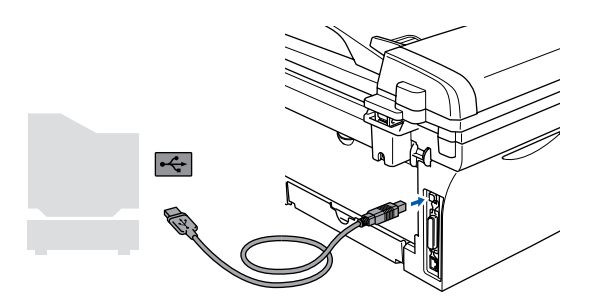

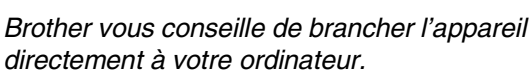

**NE raccordez PAS l'appareil à un port USB sur un clavier ou un hub USB non alimenté.** 

0 Branchez le cordon d'alimentation et activez l'appareil.

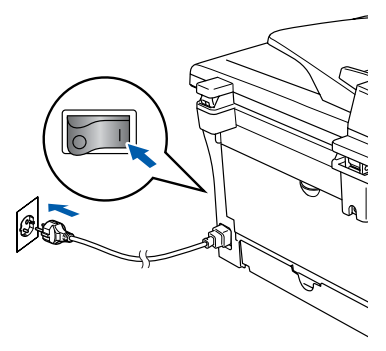

Il faudra quelques secondes pour que l'écran d'installation s'affiche.

L'installation des pilotes Brother démarrera automatiquement. Les écrans s'affichent les uns après les autres, veuillez attendre quelques secondes pour que tous les écrans s'affichent.

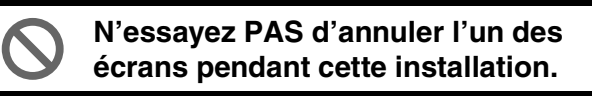

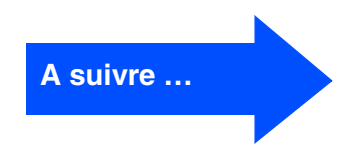

### **Pour les utilisateurs d'un câble d'interface USB (Pour Windows® 98/98SE/Me/2000 Professional/XP)**

<sup>11</sup> Quand l'écran d'enregistrement en ligne s'affiche, effectuez votre sélection et suivez les instructions qui s'affichent à l'écran.

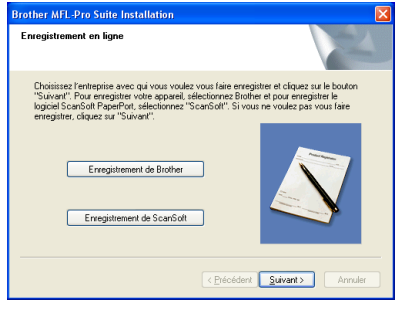

**B** Cliquez sur Terminer pour relancer votre ordinateur.

(Après le redémarrage de l'ordinateur, pour Windows® 2000 Professional/XP, vous devez vous connecter avec des droits d'administrateur.)

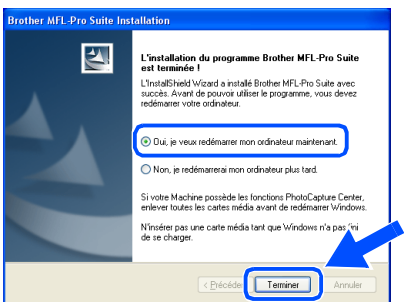

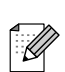

*En cas d'échec de l'installation, essayez d'installer à nouveau en utilisant Réparez MFL-Pro Suite dans le menu principal de CD-ROM.*

*Sélectionnez Réparez MFL-Pro Suite et suivez les instructions qui s'affichent à l'écran.*

**Le MFL-Pro Suite, les pilotes de l'imprimante et du scanner Brother ont été installés et l'installation est maintenant terminée.**

## Windows®

### <span id="page-17-1"></span><span id="page-17-0"></span>**Pour les utilisateurs d'un câble d'interface parallèle (Pour Windows® 98/98SE/Me/2000 Professional/XP)**

#### **Vérifiez que vous avez exécuté les instructions de l'étape 1 "[Installation de](#page-8-0)  [l'appareil" aux pages 4 - 6.](#page-8-0)**

*Veuillez fermer toutes les applications en marche avant l'installation de MFL-Pro Suite.*

1 Débranchez l'appareil de la prise de courant et de votre ordinateur, si vous l'avez déjà connecté à un câble d'interface.

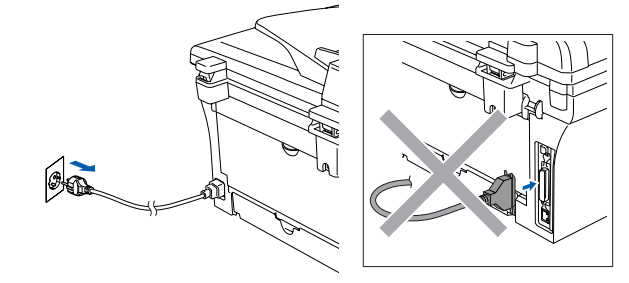

- Allumez votre ordinateur. (Pour Windows® 2000 Professional/XP, vous devez vous connecter avec des droits d'administrateur.)
- **3** Insérez le CD-ROM fourni pour Windows<sup>®</sup> dans votre lecteur de CD-ROM. Si l'écran de nom de modèle apparaît, sélectionnez votre appareil. Si l'écran des langues s'affiche, sélectionnez votre langue.

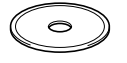

4 Le menu principal du CD-ROM s'affiche. Cliquez sur **Installez le logiciel MFL-Pro Suite**.

# *Si cette fenêtre ne s'affiche pas, utilisez l'Explorateur Windows® pour exécuter le*

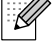

*programme setup.exe à partir du répertoire racine sur le CD-ROM Brother.*

5 Après avoir lu et accepté le contrat de licence ScanSoft<sup>®</sup> PaperPort<sup>®</sup> 9.0SE, cliquez sur **Oui**.

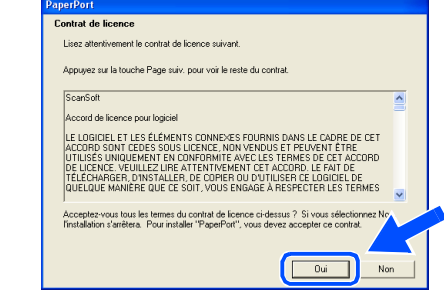

- 6 L'installation de PaperPort® 9.0SE sera démarrée automatiquement et sera suivie de l'installation du MFL-Pro Suite.
- 7 Lorsque la fenêtre Contrat de licence Brother du logiciel MFL-Pro Suite s'affiche, lisez le contrat, puis cliquez sur **Oui** si vous acceptez ses termes.

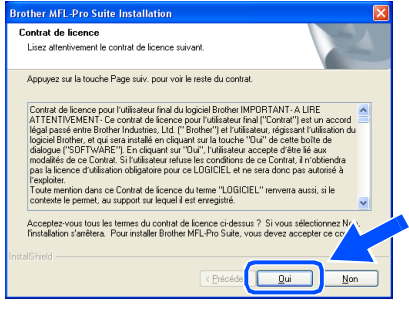

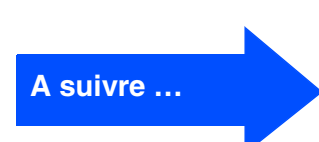

Installation des pilotes et logiciels

Installation des pilotes et logiciels

### **Pour les utilisateurs d'un câble d'interface parallèle (Pour Windows® 98/98SE/Me/2000 Professional/XP)**

8 Sélectionnez **Branchement local**, puis cliquez sur **Suivant**. L'installation continuera.

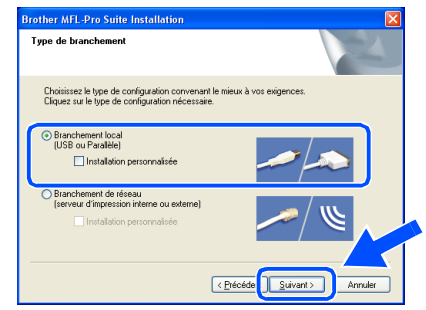

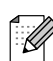

*(DCP-7025 uniquement)*

*Si vous souhaitez d'installer le pilote PS (pilote BR-Script de Brother), sélectionnez Installation personnalisée, puis suivez les instructions qui s'affichent à l'écran. Lorsque l'écran Sélectionnez les composantes apparaît, et puis continuez à suivre les instructions qui s'affichent à l'écran.*

9 Lorsque cet écran apparaît, raccordez le câble d'interface parallèle à votre PC et ensuite, raccordez-le à l'appareil.

(Pour Windows® XP)

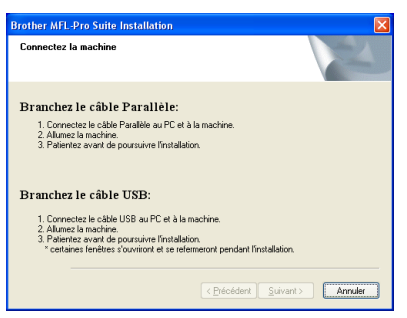

(Pour Windows® 98/98SE/Me/2000)

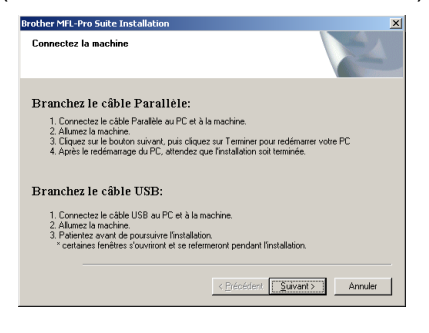

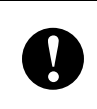

**NE branchez PAS le cordon d'alimentation avant de raccorder le câble d'interface parallèle. Il peut abîmer votre appareil.**

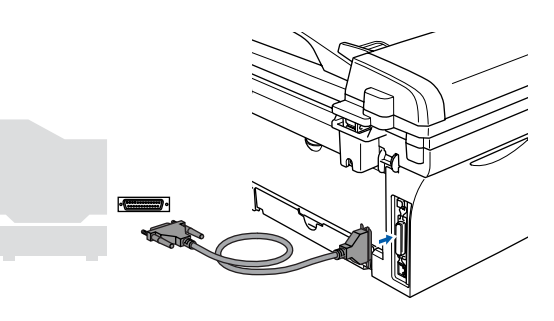

*Brother vous conseille de brancher l'appareil directement à votre ordinateur.*

Branchez le cordon d'alimentation et activez l'appareil.

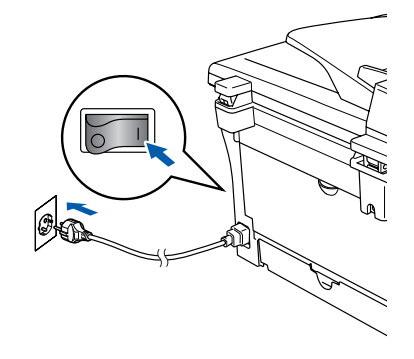

Windows® Parallèle

Installation des pilotes et logiciels Installation des pilotes et logiciels

A Pour les utilisateurs de Windows® 98/98SE/ Me/2000 Professional, cliquez sur **Suivant**.

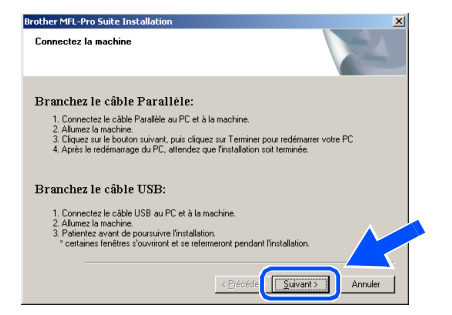

Pour les utilisateurs Windows® XP, comme l'installation des pilotes de Brother démarre automatiquement, patientez.

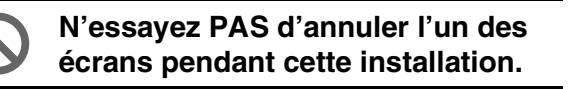

**12** Quand l'écran d'enregistrement en ligne s'affiche, effectuez votre sélection et suivez les instructions qui s'affichent à l'écran.

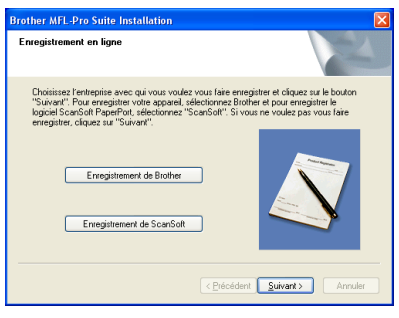

<sup>6</sup> Lorsque l'écran suivant s'affiche, cliquez sur **Terminer** et attendez que le PC relance Windows® et continue l'installation.

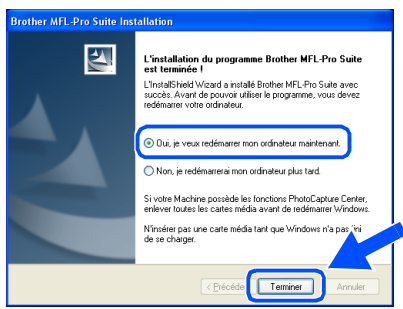

14 Après le redémarrage de l'ordinateur, l'installation des pilotes Brother démarrera automatiquement. Suivez les instructions à l'écran.

(Pour Windows® 2000 Professional/XP, vous devez vous connecter avec des droits d'administrateur.)

**E** Pour les utilisateurs de Windows<sup>®</sup> 2000 Professional, si les boîtes de dialogue **Signature numérique non trouvée** s'affichent, cliquez sur **Oui** pour installer le pilote.

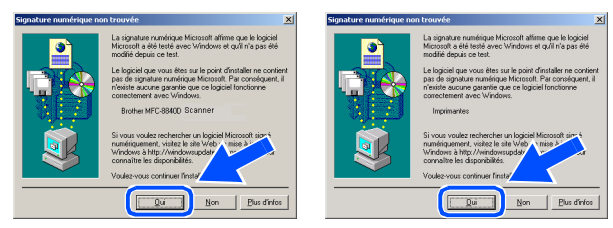

*En cas d'échec de l'installation, essayez d'installer à nouveau en utilisant Réparez MFL-Pro Suite dans le menu principal de CD-ROM.*

*Sélectionnez Réparez MFL-Pro Suite et suivez les instructions qui s'affichent à l'écran.*

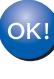

 $\mathbb{Z}$ 

**Le MFL-Pro Suite, les pilotes de l'imprimante et du scanner ont été installés et l'installation est maintenant terminée.**

### <span id="page-20-1"></span><span id="page-20-0"></span>**Pour les utilisateurs Windows NT® Workstation Version 4.0**

#### **Vérifiez que vous avez exécuté les instructions de l'étape 1 "[Installation de](#page-8-0)  [l'appareil" aux pages 4 - 6.](#page-8-0)**

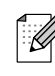

*Veuillez fermer toutes les applications en marche avant l'installation de MFL-Pro Suite.*

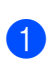

1 Allumez votre ordinateur.

Vous devez vous connecter avec des droits d'administrateur.

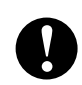

**NE branchez PAS le cordon d'alimentation avant de raccorder le câble d'interface parallèle. Il peut abîmer votre appareil.**

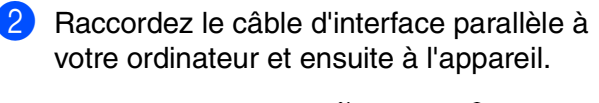

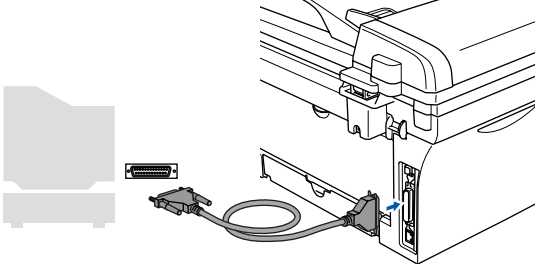

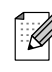

*Brother vous conseille de brancher l'appareil directement à votre ordinateur.*

**3** Branchez le cordon d'alimentation et activez l'appareil.

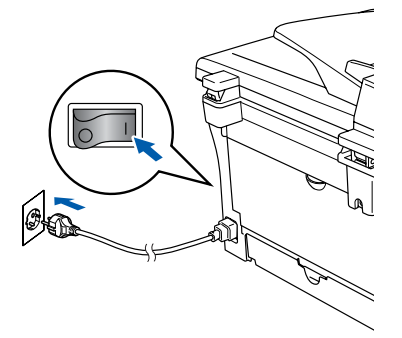

 $\left(4\right)$  Insérez le CD-ROM fourni pour Windows<sup>®</sup> dans votre lecteur de CD-ROM. Si l'écran de nom de modèle apparaît, sélectionnez votre appareil. Si l'écran des langues s'affiche, sélectionnez votre langue.

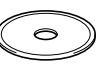

5 Le menu principal du CD-ROM s'affiche. Cliquez sur **Installez le logiciel MFL-Pro Suite**.

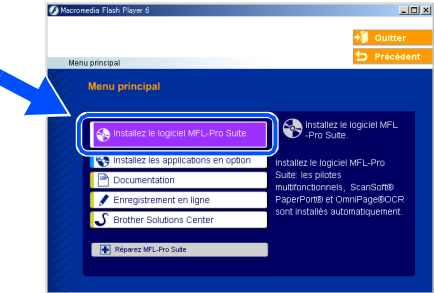

*Si cette fenêtre n'apparaît pas, utilisez l'Explorateur Windows® pour exécuter le programme setup.exe à partir du répertoire racine du CD-ROM Brother.*

6 Après avoir lu et accepté le contrat de licence ScanSoft<sup>®</sup> PaperPort<sup>®</sup> 9.0SE, cliquez sur **Oui**.

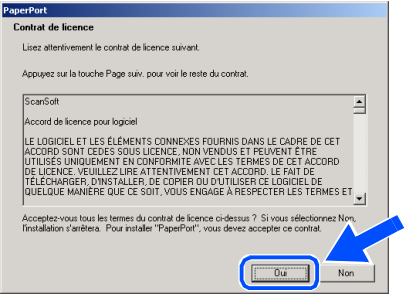

nstallation des pilotes et logiciels Installation des pilotes et logiciels Windows ®<br>® 4.0

 $\overline{\mathsf{z}}$ 

Parallèle

**7** L'installation de PaperPort<sup>®</sup> 9.0SE sera démarrée automatiquement et sera suivie de l'installation du MFL-Pro Suite.

8 Lorsque la fenêtre Contrat de licence Brother du logiciel MFL-Pro Suite s'affiche, lisez le contrat, puis cliquez sur **Oui** si vous acceptez ses termes.

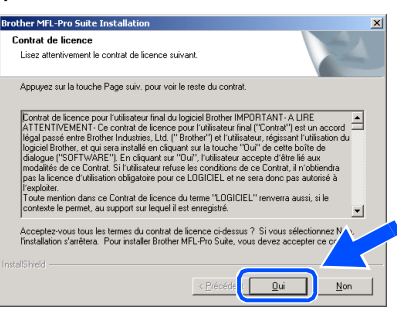

9 Sélectionnez **Branchement local**, puis cliquez sur **Suivant**. L'installation continuera.

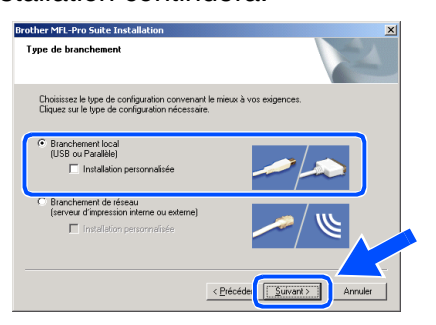

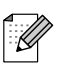

*(DCP-7025 uniquement)*

*Si vous souhaitez d'installer le pilote PS (pilote BR-Script de Brother), sélectionnez Installation personnalisée, puis suivez les instructions qui s'affichent à l'écran. Lorsque l'écran Sélectionnez les composantes apparaît, et puis continuez à suivre les instructions qui s'affichent à l'écran.*

0 Quand l'écran d'enregistrement en ligne s'affiche, effectuez votre sélection et suivez les instructions qui s'affichent à l'écran.

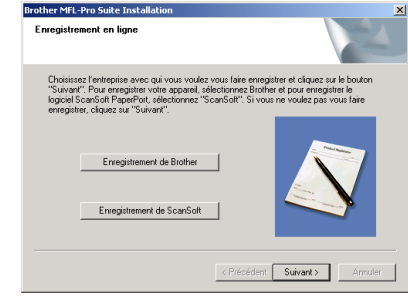

A Lorsque l'écran suivant s'affiche, cliquez sur **Terminer** et et attendez que le PC relance Windows et continue l'installation.

(Vous devez vous connecter avec des droits d'administrateur.)

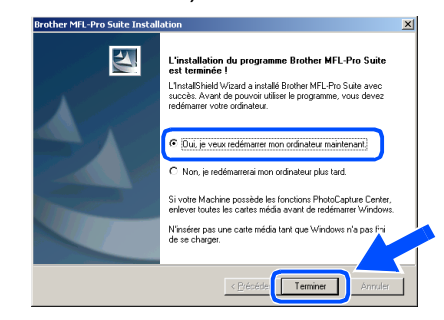

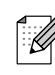

*En cas d'échec de l'installation, essayez d'installer à nouveau en utilisant Réparez MFL-Pro Suite dans le menu principal de CD-ROM.*

*Sélectionnez Réparez MFL-Pro Suite et suivez les instructions qui s'affichent à l'écran.*

**Le MFL-Pro Suite, les pilotes de l'imprimante et du scanner ont été installés et l'installation est maintenant terminée.**

### <span id="page-22-1"></span>**Pour les utilisateurs d'un câble d'interface USB**

## <span id="page-22-0"></span>**Pour Mac OS® 9.1 à 9.2**

#### **Vérifiez que vous avez exécuté les instructions de l'étape 1 "[Installation de](#page-8-0)  [l'appareil" aux pages 4 - 6.](#page-8-0)**

1 Débranchez l'appareil de la prise de courant et à partir de Macintosh®, si vous l'avez déjà connecté à un câble d'interface.

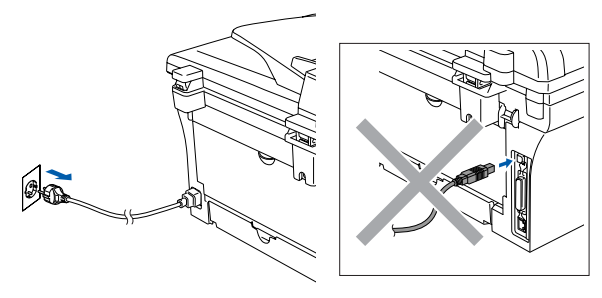

- Allumez votre Macintosh<sup>®</sup>.
- $\boxed{3}$  Insérez le CD-ROM fourni pour Macintosh<sup>®</sup> dans votre lecteur de CD-ROM.

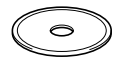

4 Double-cliquez sur l'icône **Start Here OS 9.1-9.2** pour installer les pilotes d'imprimante et de scanner. Si l'écran des langues s'affiche, sélectionnez votre langue.

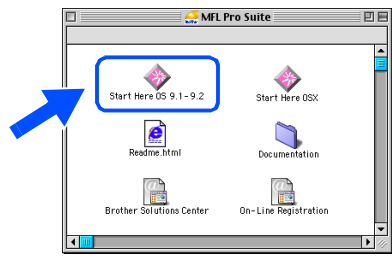

5 Cliquez sur **MFL-Pro Suite** pour installer.

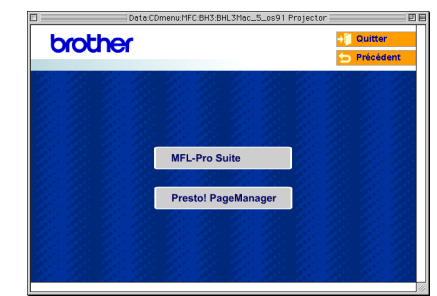

- 6 Suivez les instructions qui s'affichent à l'écran et redémarrez votre Macintosh®.
- **7** Raccordez le câble d'interface USB à votre Macintosh®, et ensuite raccordez-le à l'appareil.

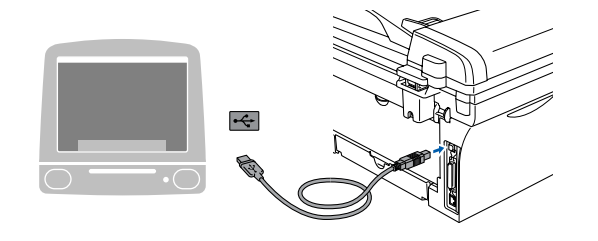

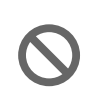

**NE raccordez PAS l'appareil à un port USB sur un clavier ou un hub USB non alimenté.**

8 Branchez le cordon d'alimentation et activez l'appareil.

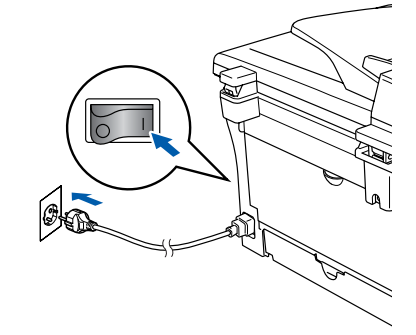

9 A partir du menu Apple®, ouvrez le **Sélecteur**.

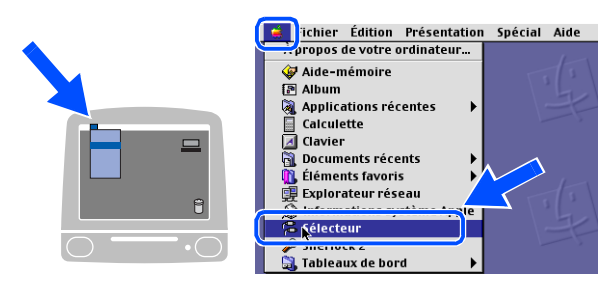

0 Cliquez sur l'icône **Brother Laser**. A droite du **Sélecteur**, sélectionnez l'appareil que vous souhaitez imprimer. Fermez le **Sélecteur**.

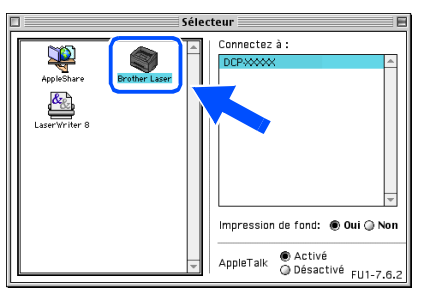

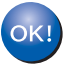

#### **Le MFL-Pro Suite, le pilote d'imprimante et le pilote de scanner ont été installés.**

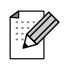

*Le ControlCenter2.0 n'est pas prise en charge dans Mac OS® 9.1 à 9.2.*

**1** Pour installer Presto!<sup>®</sup> PageManager<sup>®</sup>, cliquez sur l'icône **Presto! PageManager** et suivez les instructions qui s'affichent à l'écran.

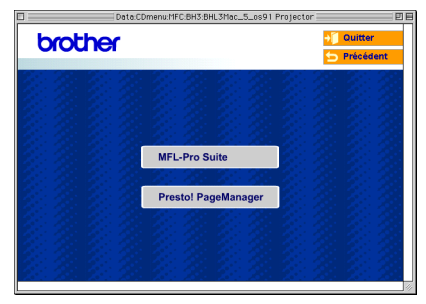

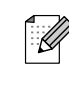

*Vous pouvez facilement numériser, partager et organiser vos photos et vos documents à l'aide de Presto!® PageManager®.*

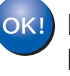

**Presto!® PageManager® a été installé et l'installation est désormais terminée.**

### **Pour les utilisateurs d'un câble d'interface USB**

## <span id="page-24-0"></span>**Pour Mac OS® X 10.2.4 ou version plus récente**

#### **Vérifiez que vous avez exécuté les instructions de l'étape 1 "[Installation de](#page-8-0)  [l'appareil" aux pages 4 - 6.](#page-8-0)**

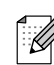

*Pour les utilisateurs Mac OS® X 10.2.0 à 10.2.3, veuillez effectuer la mise à niveau avec Mac OS® X 10.2.4 ou une version plus récente. (Pour les dernières informations concernant Mac OS®X, consultez le site: [http://solutions.brother.com\)](http://solutions.brother.com)*

1 Débranchez l'appareil de la prise de courant et à partir de votre Macintosh®, si vous l'avez déjà connecté à un câble d'interface.

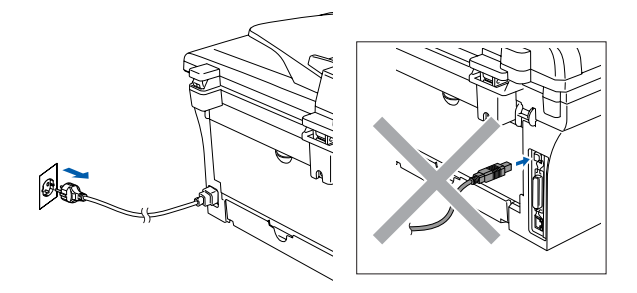

Allumez votre Macintosh<sup>®</sup>.

Insérez le CD-ROM fourni pour Macintosh<sup>®</sup> dans votre lecteur de CD-ROM.

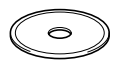

4 Double-cliquez sur l'icône **Start Here OSX** pour installer le pilote d'imprimante, le pilote de scanner et le programme d'installation à distance. Si l'écran des langues s'affiche, sélectionnez votre langue.

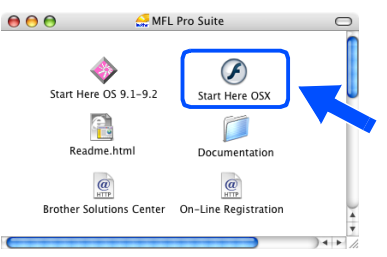

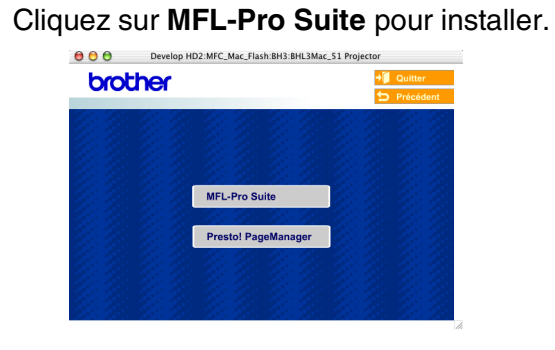

- 6 Suivez les instructions qui s'affichent à l'écran et redémarrez votre Macintosh®.
- 7 Après la fenêtre **DeviceSelector** apparaît, branchez le câble d'interface USB à votre Macintosh<sup>®</sup>, puis à l'apapreil.

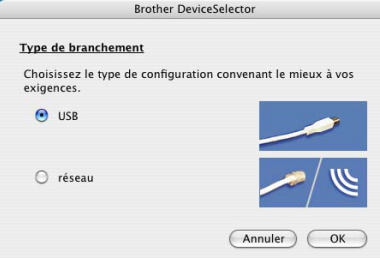

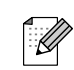

*La fenêtre DeviceSelector n'apparaît pas, si vous avez aussi branché un câble d'interface USB à l'appareil avant le redémarrage de votre Macintosh® ou si vous écrassez une version précédemment installée du logiciel de Brother. Si vous vous affrontez à ce problème, continuez l'installation en sautant l'étape 9, puis voyez le guide d'utilisation du logiciel, pour plus de détails en sélectionnant quel appareil sera relié par ControlCenter2.0.*

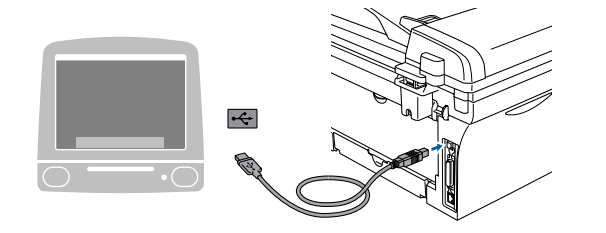

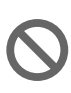

**NE raccordez PAS l'appareil à un port USB sur un clavier ou un hub USB non alimenté.**

8 Branchez le cordon d'alimentation et activez l'appareil.

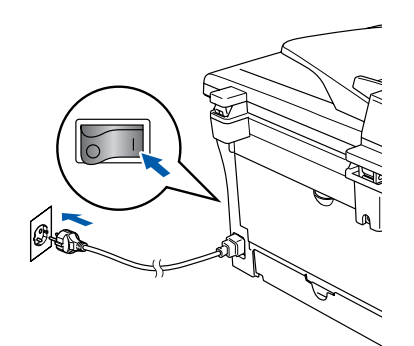

9 Sélectionnez **USB**, puis cliquez sur **OK**.

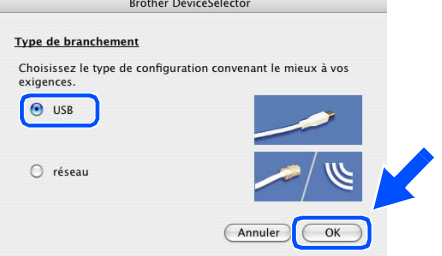

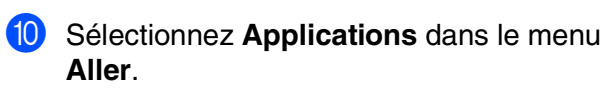

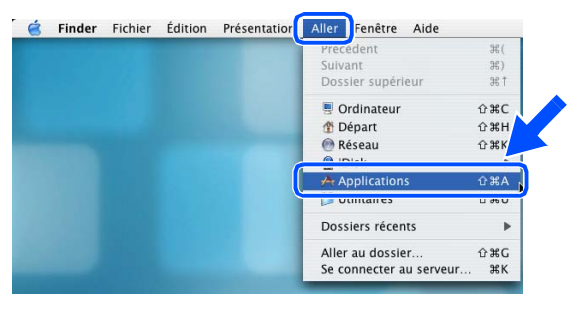

**11** Ouvrez le dossier Utilitaires.

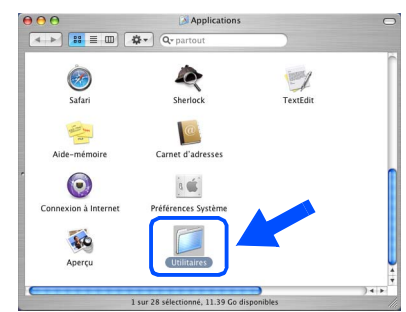

B Ouvrez l'icône **Configuration d'imprimante**.

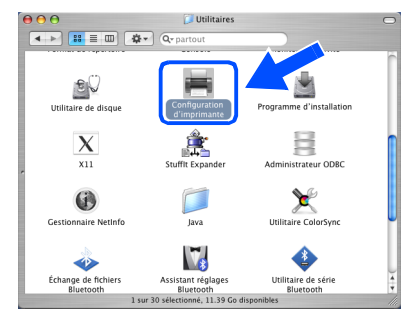

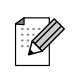

*Pour les utilisateurs de Mac OS® X 10.2.x, ouvrez l'icône Print Center.*

 $\circ$ 

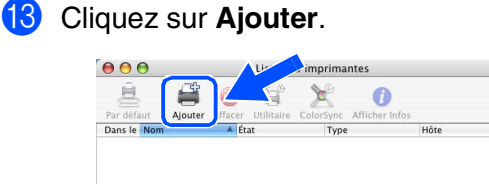

#### **14** Sélectionnez USB.

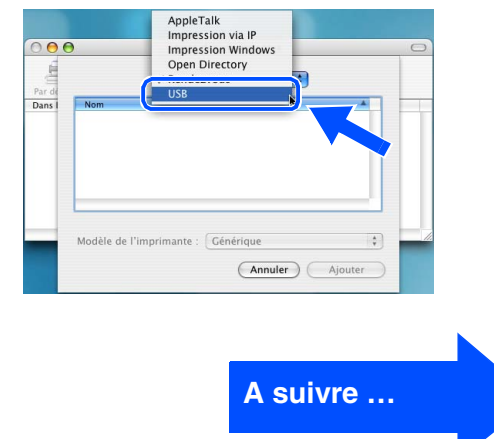

### **Pour les utilisateurs d'un câble d'interface USB**

**E** Sélectionnez DCP-XXXX (XXXX étant le nom de votre modèle), puis cliquez sur **Ajouter**.

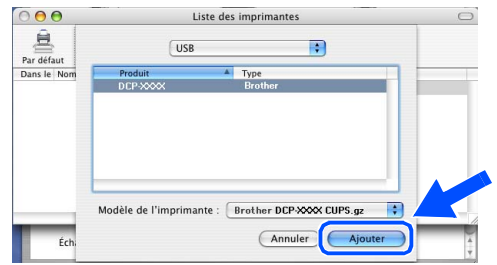

**f S**électionnez Quitter Configuration **d'imprimante** dans le menu **Configuration d'imprimante**.

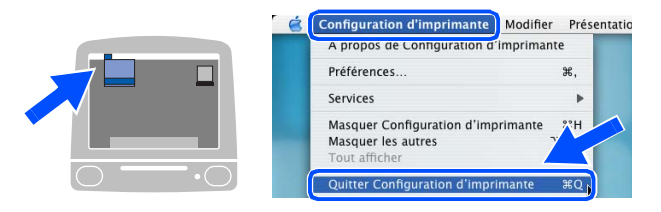

**Le MFL-Pro Suite, le pilote d'imprimante, le pilote du scanner et le ControlCenter2.0 ont été installés.**

**G** Pour installer Presto!<sup>®</sup> PageManager<sup>®</sup>, cliquez sur l'icône **Presto! PageManager** et suivez les instructions qui s'affichent à l'écran.

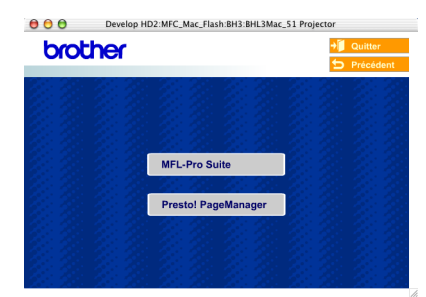

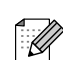

*Lorsque Presto!® PageManager® est installé, la capacité d'OCR est ajoutée au Brother ControlCenter2.0. Vous pouvez aussi facilement numériser, partager et organiser vos photos et vos documents à l'aide de Presto!® PageManager®.*

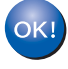

**Presto!® PageManager® a été installé et l'installation est désormais terminée.**

## <span id="page-27-0"></span>■ **Consommables**

## <span id="page-27-1"></span>**Consommables**

Quand le temps vient de remplacer des consommables, un message d'erreur sera indiqué à l'écran LCD.

Pour plus de détails sur les consommables pour votre imprimante, consultez le site <http://solutions.brother.com>ou contactez votre revendeur local de Brother.

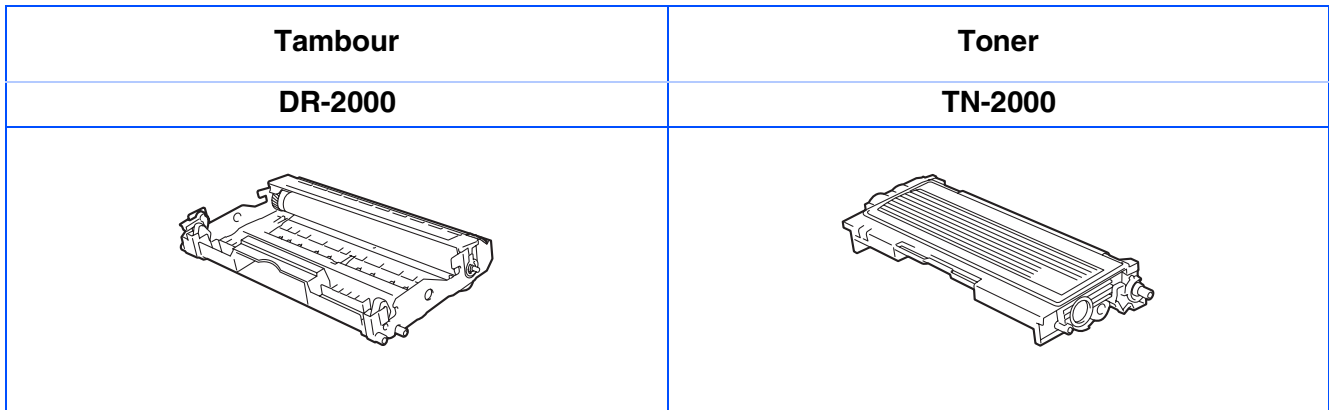

#### **Marques commerciales**

Le logo Brother est une marque déposée de Brother Industries, Ltd.

Brother est une marque déposée de Brother Industries, Ltd.

Multi-Function Link est une marque déposée de Brother International Corporation.

Windows, Microsoft et Windows NT sont des marques déposées de Microsoft aux Etats-Unis et dans d'autres pays.

Macintosh, QuickDraw, iMac et iBook sont des marques commerciales ou marques déposées d'Apple Computer, Inc.

Postscript et Postscript niveau 3 sont des marques déposées ou marques commerciales d'Adobe Systems Incorporated.

PaperPort et OmniPage sont des marques déposées de ScanSoft, Inc.

Presto! PageManager est une marque déposée de NewSoft Technology Corporation.

Chaque société dont le titre logiciel est mentionné dans ce manuel dispose d'un accord de licence logiciel spécifique pour ses programmes privés.

**Tous les autres noms de marques et de produits mentionnés dans ce manuel sont des marques déposées de leurs sociétés respectives.**

#### **Rédaction et publication**

Ce manuel a été rédigé et publié sous le contrôle de Brother Industries Ltd., et il couvre les dernières descriptions et spécifications de produits.

Le contenu de ce manuel et les spécifications de ce produit peuvent être modifiés sans préavis.

Brother se réserve le droit de modifier, sans préavis, les spécifications et les informations figurant dans ce présent manuel et ne sera pas responsable des préjudices (y compris des préjudices indirects) résultant des informations présentées ici, entre autres, sans pour autant s'y limiter, des erreurs typographiques et d'autres erreurs concernant le manuel.

Ce produit doit être utilisé dans un environnement professionnel.

©2007 Brother Industries, Ltd.

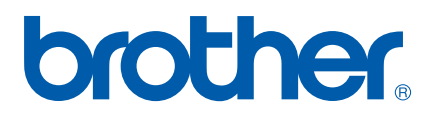